$\overline{1}$ 

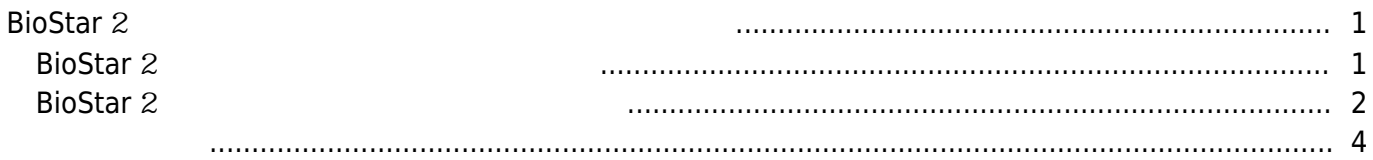

, [BioStar 2,](http://kb.supremainc.com/knowledge/doku.php?id=tag:biostar_2&do=showtag&tag=BioStar_2)

# <span id="page-1-0"></span>**BioStar** 2

### <span id="page-1-1"></span>**BioStar** 2

#### 1. BioStar 2

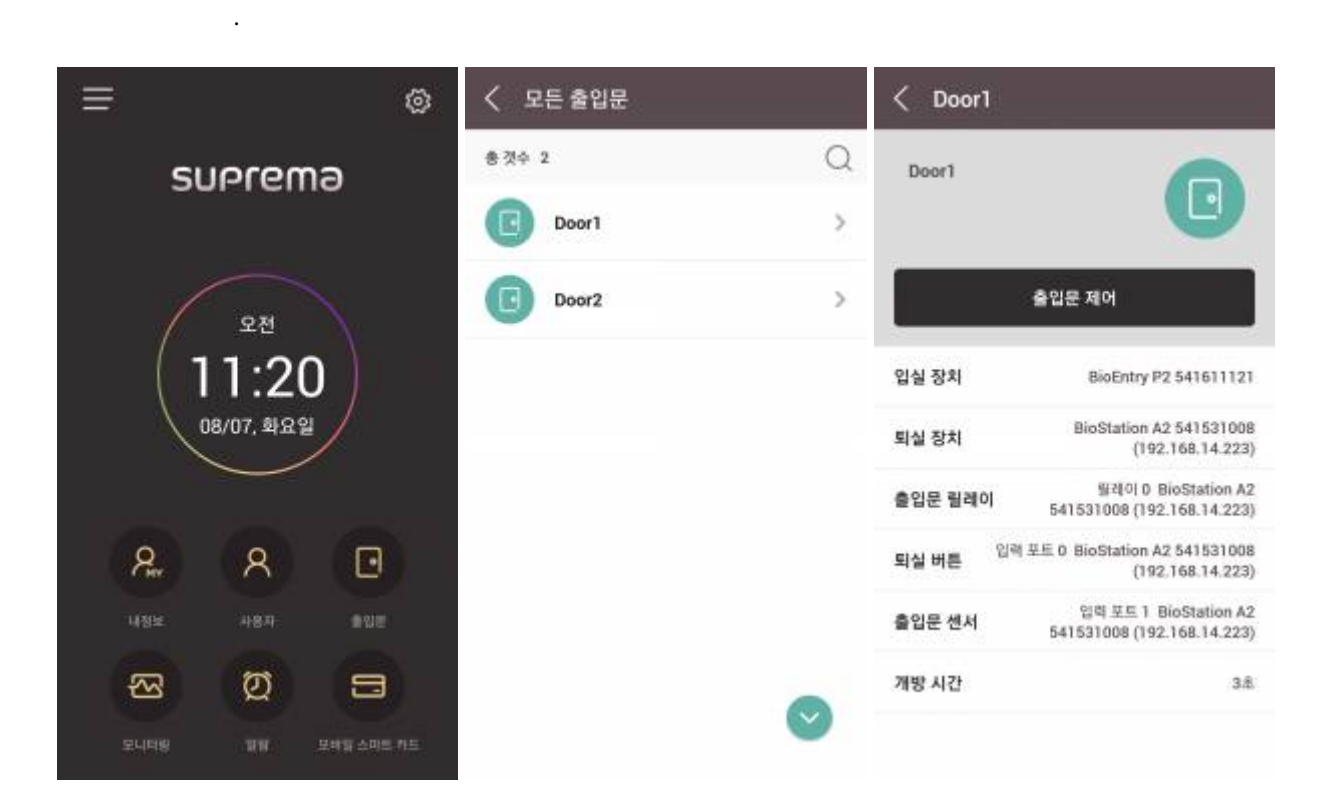

2. **출입문 제어**를 누르십시오. 목록에서 출입문을 제어할 동작을 선택한 뒤 **확인**을 누르십시오. 출입문이

동작하며 화면에 제어 알람 팝업이 나타납니다.

출입문 제어 내역은 **모니터링**에서도 확인할 수 있습니다.

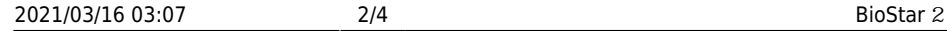

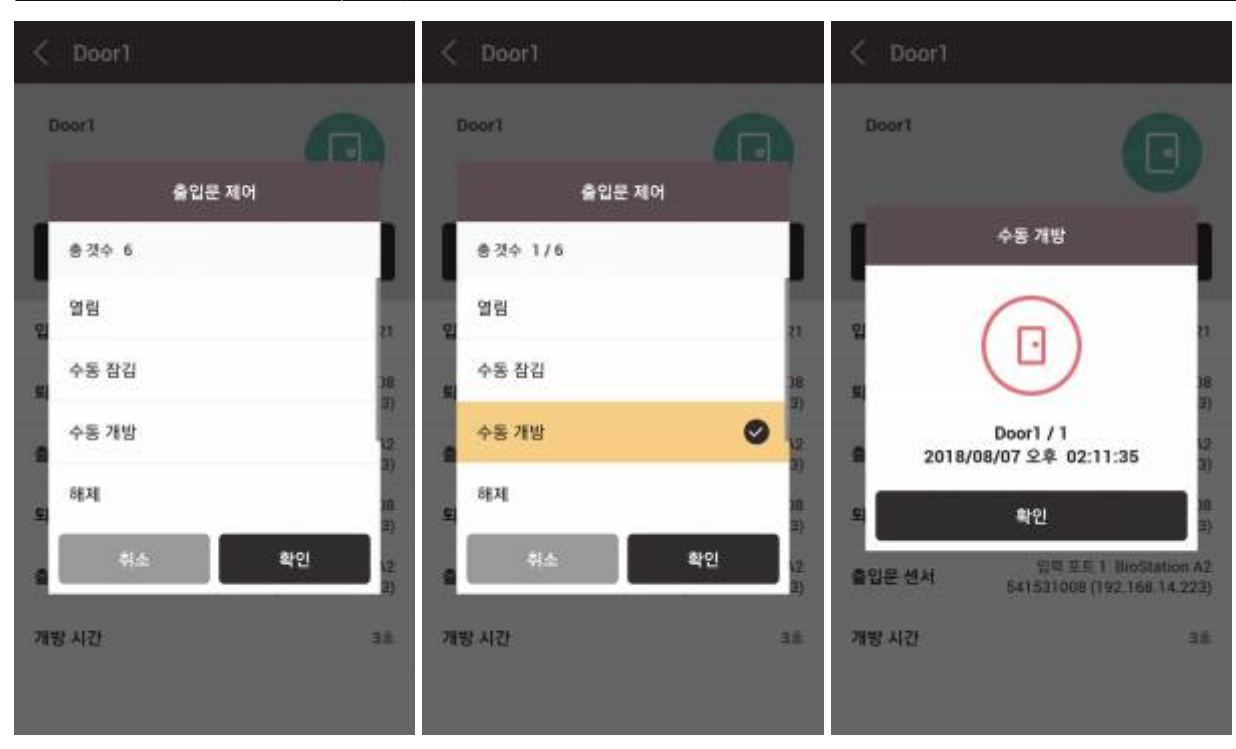

## <span id="page-2-0"></span>**BioStar** 2

#### 1. BioStar 2

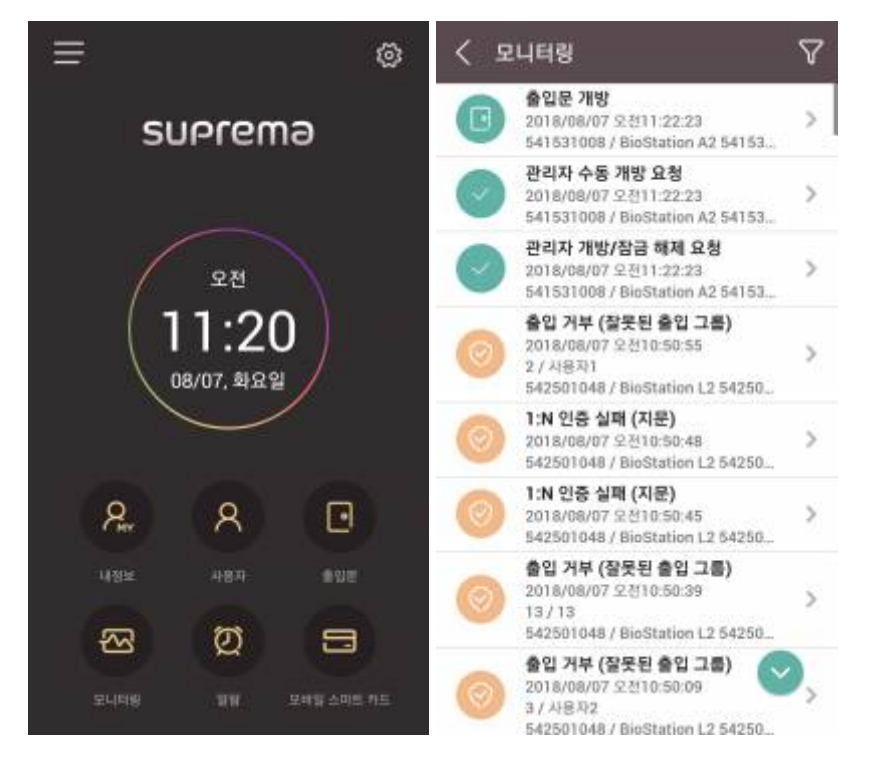

2. 각각의 이벤트 로그를 누르면 **로그 보기** 팝업이 나타납니다.

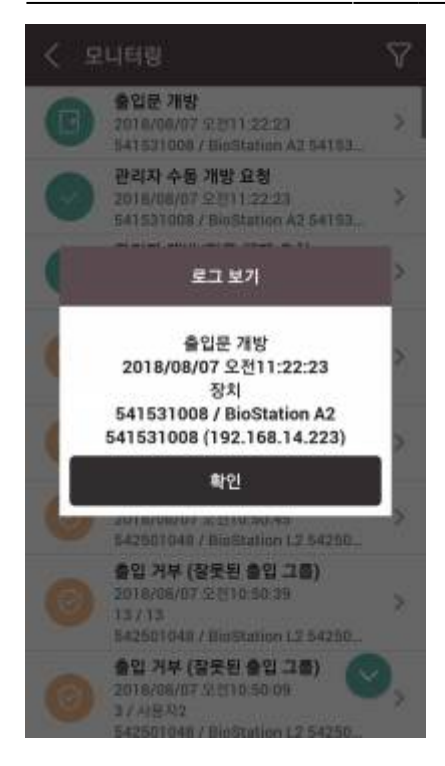

3. 화면 상단에서 필터 아이콘을 누르십시오. 원하는 **기간**, **시간**, **이벤트**, **사용자**, **장치**, **출입문**의 로그만 모아서 확인할 수 있습니다.

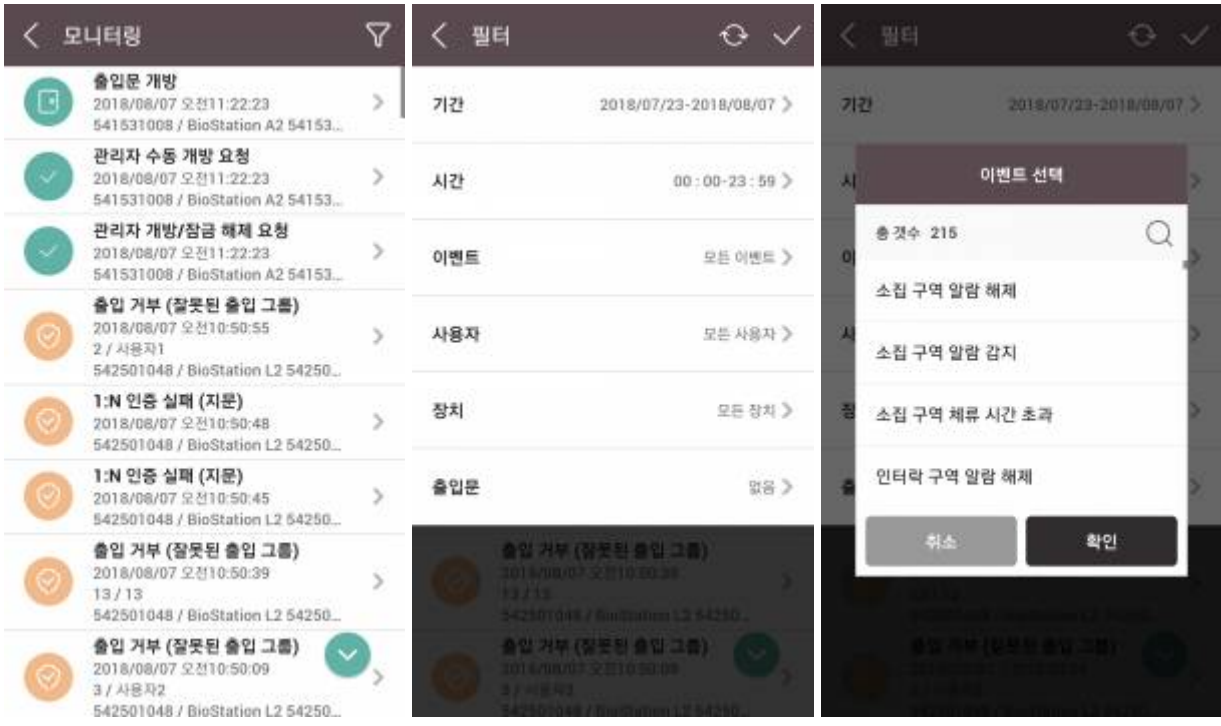

됩니다.

2021/03/16 03:07 4/4 BioStar 2

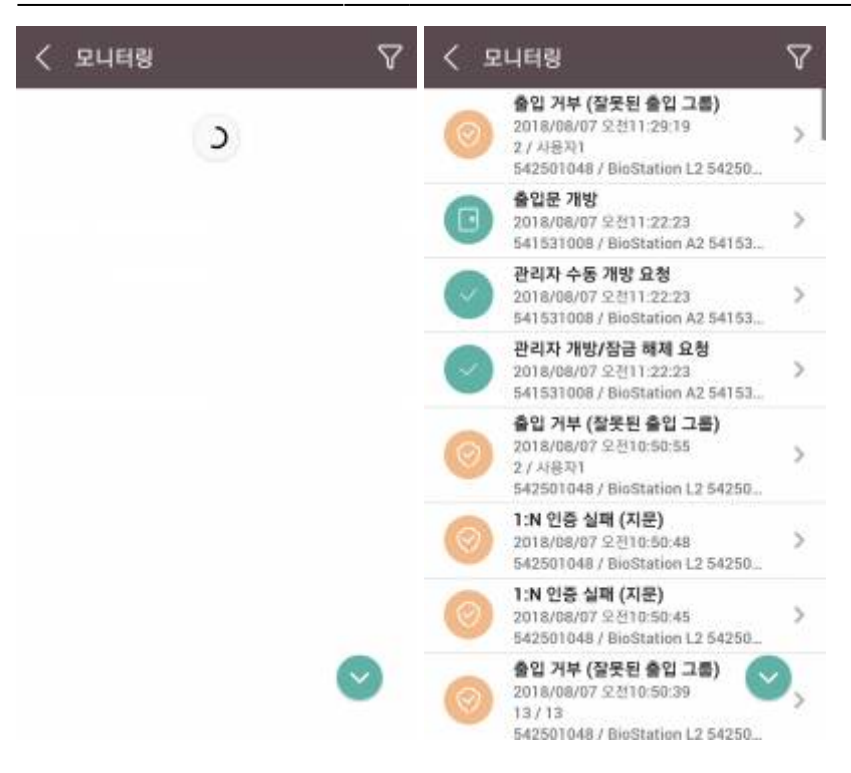

<span id="page-4-0"></span>[door\\_monitoring.mp4](http://kb.supremainc.com/knowledge/lib/exe/fetch.php?cache=&media=en:door_monitoring.mp4)

From: <http://kb.supremainc.com/knowledge/> -

Permanent link: **[http://kb.supremainc.com/knowledge/doku.php?id=ko:how\\_to\\_control\\_a\\_door\\_and\\_use\\_monitoring\\_via\\_mobile\\_app](http://kb.supremainc.com/knowledge/doku.php?id=ko:how_to_control_a_door_and_use_monitoring_via_mobile_app)**

Last update: **2018/08/07 15:08**